## SIFY TECHNOLOGIES LTD.

# **SMAC** User Manual

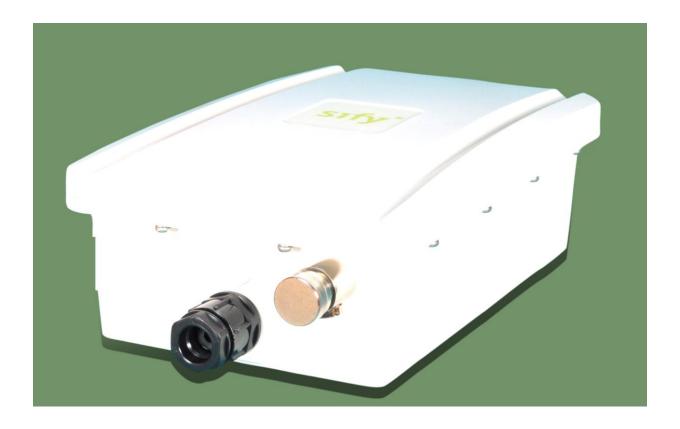

Author: ANE Date: 03-Oct-2012

Revision: 4.0

# **Revision History**

| Revision | Date          | Author | Change description                          |
|----------|---------------|--------|---------------------------------------------|
| 1.0      | 19-Jul-2011   | ANE    | Initial revision.                           |
| 2.0      | 22-Dec-2011   | ANE    | Separated operation mode specific settings. |
| 3.0      | 10-Jul-2012   | ANE    | Enterprise features     added               |
| 4.0      | 03-Oct – 2012 | ANE    | 2. Monitoring tab added.                    |

# **Contents**

| Federal Communication Commission Interference Statement | 6  |
|---------------------------------------------------------|----|
| 1 Product Overview                                      | 8  |
| 1.1 Feature                                             | 8  |
| 1.2 Package Contents                                    | 10 |
| 1.3 System Requirement                                  | 10 |
| 1.4 Hardware Overview                                   | 10 |
| 2 Computer Configuration Instruction                    | 11 |
| 2.1 Assign a Static IP                                  | 11 |
| 2.2 Logging Method                                      | 12 |
| 3 Status                                                | 13 |
| 3.1 Save/Load                                           | 13 |
| 3.2 Main                                                | 14 |
| 3.3 Statistics                                          | 15 |
| 3.4 Wireless Client List                                | 15 |
| 3.5 Connection Status                                   | 17 |
| 4 System                                                | 18 |
| 4.1 Switching Operation Mode                            | 18 |
| 4.2 IP Settings:                                        | 19 |
| 4.3 Ethernet Settings:                                  | 20 |
| 5 Wireless Configuration                                | 20 |
| 5.1.0 Wireless Settings                                 | 20 |
| 5.1.1 Outdoor Base Mode                                 | 20 |
| 5.1.2 Outdoor Subscriber                                | 21 |
| 5.2 Wireless Security Settings                          | 22 |
| 5.3 Wireless MAC Filter                                 | 23 |
| 5.4 Wireless Advanced Settings                          | 24 |
| 6.0.0 Enterprise Features                               | 26 |
| 6.0.1 Access VLAN mode                                  | 26 |

| 6.0.2 Trunk mode                         | 27 |
|------------------------------------------|----|
| 6.0.3 QinQ mode                          | 28 |
| 7.0.0 Radius                             | 29 |
| 7.0.1 Primary Server                     | 29 |
| 7.0.2 Secondary Server                   | 30 |
| 7.0.3 Radius settings                    | 30 |
| 8.0 Filtering                            | 31 |
| 8.0.1 Global filtering                   | 31 |
| 8.0.2 IP Filtering                       | 32 |
| 8.0.3 MAC Filtering                      | 33 |
| 9.0 Routing                              | 33 |
| 9.0.1 Static Routing                     | 35 |
| 9.0.2 RIP (Routing Information Protocol) | 36 |
| 9.0.3 Routing mode access VLAN           | 37 |
| 10 Management Settings                   | 38 |
| 10.1 Administration                      | 38 |
| 10.2 Management VLAN                     | 40 |
| 10.3 SNMP Settings                       | 41 |
| 10.4 Backup/Restore Settings             | 42 |
| 10.5 Firmware Upgrade                    | 42 |
| 10.6 Time Settings                       | 43 |
| 10.7 Log                                 | 44 |
| 10.8 Diagnostics                         | 45 |
| 11. Failsafe Mode                        | 46 |
| 12. LED Indication                       | 46 |
| 12. Monitoring                           | 47 |
| 12.1 System                              | 47 |
| 12.2 Ethernet                            | 47 |
| 12.3 Wireless                            | 48 |

| 12.4 ARP Table   | . 49 |
|------------------|------|
| 12.5 Learn Table | .49  |

# **About This Document**

This document is written by SIFY. SIFY has rights to change any of this document without notice and all rights reserved. This document can only be used for guiding the configuration setup of SIFY products.

This document is to demonstrate the SIFY's SMAC5800 Wireless Access Point & Client Bridge. Please read the document carefully before setup the SMAC5800. If the damage is caused by the inappropriate behaviors, the repair will not be included in the warranty. This document applicable to following SKU/part nos.

| SKU / Part No: APX-58100-D | Access Point with 1-N Type connector               |
|----------------------------|----------------------------------------------------|
| APX-58200-D                | Access Point with 2-N Type connectors              |
| CPA-58020-S                | CPE with integrated Vertically polarized antenna   |
| CPA-58020-H                | CPE with integrated Horizontally polarized antenna |

## **Formats**

This document uses following symbols to indicate and highlight special message.

| CAUTION | Caution: This symbol represents the Vital message and it could be harmful for the device or settings. |
|---------|----------------------------------------------------------------------------------------------------|
| NOTE    | Note: This symbol represents the important message for the settings.                                  |

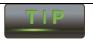

Tip: This symbol represents the alternative choice that can save time or resources.

# **Before you start**

The following equipments are essential to setup the SMAC5800:

- 1. One Computer/Notebook and internet accessible.
- 2. Two Ethernet Cables.
- 3. One SIFY device SMAC5800.

#### **Federal Communication Commission Interference Statement**

This equipment has been tested and found to comply with the limits for a Class B digital device, pursuant to Part 15 of the FCC Rules. These limits are designed to provide reasonable protection against harmful interference in a residential installation. This equipment generates, uses and can radiate radio frequency energy and, if not installed and used in accordance with the instructions, may cause harmful interference to radio communications. However, there is no guarantee that interference will not occur in a particular installation. If this equipment does cause harmful interference to radio or television reception, which can be determined by turning the equipment off and on, the user is encouraged to try to correct the interference by one of the following measures:

- Reorient or relocate the receiving antenna.
- Increase the separation between the equipment and receiver.
- Connect the equipment into an outlet on a circuit different from that to which the receiver is connected.
- Consult the dealer or an experienced radio/TV technician for help.

FCC Caution: Any changes or modifications not expressly approved by the party responsible for compliance could void the user's authority to operate this equipment.

This device complies with Part 15 of the FCC Rules. Operation is subject to the following two conditions: (1) This device may not cause harmful interference, and (2) this device must accept any interference received, including interference that may cause undesired operation.

This transmitter must not be co-located or operating in conjunction with any other antenna or transmitter.

Operations in the 5.15-5.25GHz band are restricted to indoor usage only.

#### **IMPORTANT NOTE:**

#### **FCC Radiation Exposure Statement:**

This equipment complies with FCC radiation exposure limits set forth for an uncontrolled environment. This equipment should be installed and operated with minimum distance 31cm between the radiator & your body.

Note: The country code selection is for non-US model only and is not available to all US model. Per FCC regulation, all WiFi product marketed in US must fixed to US operation channels only.

The equipments listed above are only for setup the SMAC5800, you will need more equipment to connect the internet and it is depend on your internet network structure. You may refer to the chapter 2 for more information.

#### 1 Product Overview

Thank you for using SMAC5800. It is a powerful, enhanced, enterprise scale product with functions Outdoor Base and Outdoor Subscriber.

SMAC5800 uses the latest wireless technology 802.11n standard. It has faster transmit/receive wireless speed. SMAC5800 gives you a great advantage to save your time and cost to expend your network. It is also compatible with 802.11a.

SMAC5800 is easily to install almost anywhere with Power over Ethernet for quick indoor installation and regular Power by Adapter. SMAC5800 can manage power level control, Narrow bandwidth selection, Traffic shaping and Real-time RSSI indicator. SMAC5800 is fully support of security encryption including Wi-Fi Protected Access (WPA2-PSK), 128 bit - AES Encryption and IEEE 802.1x with RADIUS.

#### 1.1 Feature

The following list describes the design of the SMAC5800 made possible through the power and flexibility of wireless LANs:

#### a) Difficult-to-wire environments

There are many situations where wires cannot be laid easily. Historic buildings, older buildings, open areas and across busy streets make the installation of LANs either impossible or very expensive.

#### b) Temporary workgroups

Consider situations in parks, athletic arenas, exhibition centers, disasterrecovery, temporary offices and construction sites where one wants a temporary WLAN established and removed.

#### c) The ability to access real-time information

Doctors/nurses, point-of-sale employees, and warehouse workers can access real-time information while dealing with patients, serving customers and processing information.

#### d) Frequently changed environments

Show rooms, meeting rooms, retail stores, and manufacturing sites where frequently rearrange the workplace.

#### e) Wireless extensions to Ethernet networks

Network managers in dynamic environments can minimize the overhead

caused by moves, extensions to networks, and other changes with wireless LANs.

#### f) Wired LAN backup

Network managers implement wireless LANs to provide backup for mission-critical applications running on wired networks.

#### g) Training/Educational facilities

Training sites at corporations and students at universities use wireless connectivity to ease access to information, information exchanges, and learning.

| Benefits                                   |                                                                                                    |
|--------------------------------------------|----------------------------------------------------------------------------------------------------|
| High Speed Data Rate<br>Up to 300Mbps      | Capable of handling heavy data payloads such as MPEG video streaming                                      |
| High Output Power up<br>to 23 dBm          | Extended excellent Range and Coverage. Maximum Tx power will be limited to 23dBm.                         |
| IEEE 802.11a/n<br>Compliant                | Fully Interoperable with IEEE 802.11a/IEEE 802.11n compliant devices                                      |
| Multi-Function                             | Users can use different mode in various environment                                                       |
| Point-to-point, Wireless<br>Connectivity   | Let users transfer data between two buildings                                                             |
| Support RSSI Indicator                     | Users can select the best signal to connect with AP easily                                                |
| Power-over-Ethernet                        | Flexible Access Point locations and cost savings. SMAC5800 must uses the adapter provided in the package. |
| WPA2-PSK (AES)<br>802.1x support           | support advanced encryption system                                                                        |
| MAC address filtering in AP mode           | Ensures secure network connection                                                                         |
| SNMP Remote<br>Configuration<br>Management | Help administrators to remotely configure or manage the Access Point easily.                              |
| VLAN                                       | Specify a VLAN number for each SSID to separate the services among clients.                               |

| Wi-Fi Protect Access | Wi-Fi Protect Access is a standard-based interoperable security    |
|----------------------|--------------------------------------------------------------------|
|                      | enhancement that increases the level of data protection and access |
|                      | control for existing and future wireless LAN system.               |

## 1.2 Package Contents

Open the package carefully, and make sure that none of the items listed below are missing. Do not discard the packing materials, in case of return; the unit must be shipped in its original package.

- ➤ 1\* Wireless Access Point / Client Bridge (SMAC5800)
- ➤ 1\* Three Pin Indian type power cord
- ➤ 1\* PoE Injector 24V/1A Power Adapter (PA1022-3T3)
- ➤ 1\* Pole Mounting kit
- ➤ 1\* Earthing cable with AP only

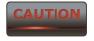

Using other Power Adapter than the one included with SMAC5800 may cause damage of the device.

## **1.3 System Requirement**

The following conditions are the minimum system requirement.

- ➤ A computer with an Ethernet interface and operating under Windows XP, Vista, 7 or Linux.
- ➤ **Internet Browser** that supports HTTP and JavaScript.

#### 1.4 Hardware Overview

| <b>Physical Interface</b> | <ul> <li>1 x LAN Port with PoE support</li> </ul> |
|---------------------------|---------------------------------------------------|
|                           | - 1 x RF port                                     |

## **2 Computer Configuration Instruction**

The default operating mode is Outdoor Base for AP hardware and Outdoor Subscriber for SU hardware. Device will not assign an IP address to the computer/notebook. Therefore, follow the steps to assign an IP address to your Ethernet card.

## 2.1 Assign a Static IP

In order to configure SMAC5800, please follow the instruction below:

- 1. In the **Control Panel**, double click **Network Connections** and then double click on the connection of your **Network Interface Card (NIC)**. You will then see the following screen.
- 2. Select **Internet Protocol (TCP/IP)** and then click on the **Properties** button. This will allow you to configure the TCP/IP settings of your PC/Notebook

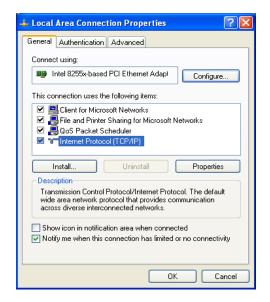

- 3. Select **Use the following IP address** radio button and then enter the IP address and subnet mask. Ensure that the IP address and subnet mask are on the same subnet as the device.
- 4. Click on the **OK** button to close this window, and then close LAN properties window.

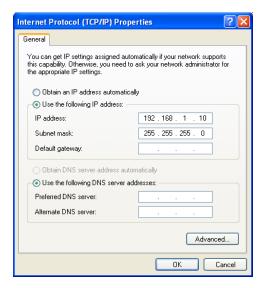

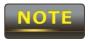

IP Address entered in the TCP/IP Properties needs to be at the same subnet of the SMAC5800 IP Address. For example: SMAC5800's default IP Address is **192.168.1.1** so the IP Address in the TCP/IP settings could be **192.168.1.10**.

## 2.2 Logging Method

After complete the IP settings from last section, you can now access the web-based configuration menu.

1. Open web browser

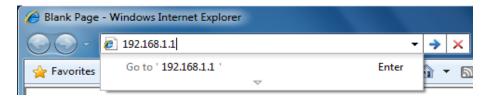

2. Enter IP 192.168.1.1 into you address filter.

Caution: If you have changed the SMAC5800 LAN IP address, make sure you enter the correct IP Address.

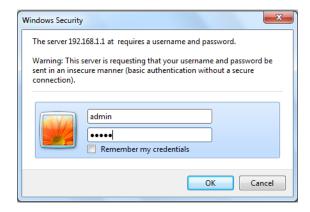

3. After connected to the SMAC5800 successfully, browser will pop out a Windows Security window. Please enter the correct **Username** and **Password**.

4. The default Username and Password are both admin.

If you have changed the Username and Password, please enter your own Username and Password. **Password length** should be **minimum 8** and **maximum 16**.

#### 3 Status

**Status** section is on the navigation drop-down menu. You will then see the options: Main, Statistics, Wireless Client List, System Log and Connection Status. Each option is described in detail below.

#### 3.1 Save/Load

This page allows viewing the modified changes. The changes show in the Unsaved changes list table. You can decide to cancel all the changes or to compile to the new setting.

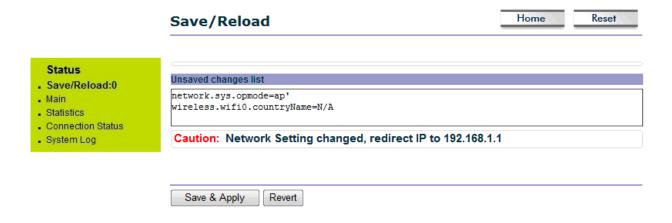

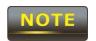

You cannot cancel the specific settings. You can only compile all the settings or revert to the previous settings.

#### 3.2 Main

Click on the **Main** link under the **Status** drop-down menu or click **Home** from the top-right of the webpage. The status that is displayed corresponds with the operating mode that is selected. Information such as operating mode, system up time, firmware version, serial number, kernel version and application version are displayed in the 'System' section. LAN IP address, subnet mask, and MAC address are displayed in the 'LAN' section. In the 'Wireless section, the frequency, channel is displayed. The details of each SSID and its security settings are displayed.

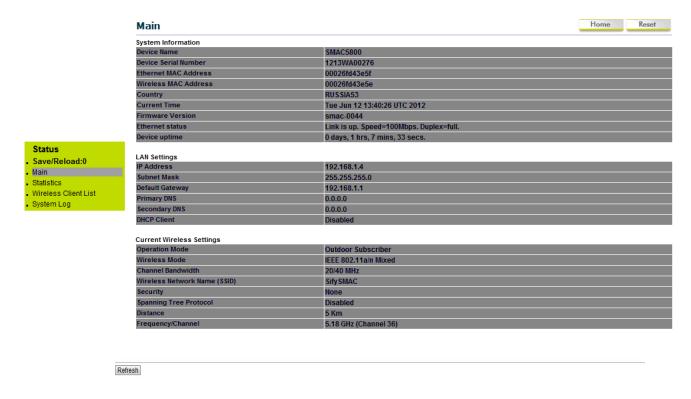

#### 3.3 Statistics

Under the **Status** drop-down menu Click **Statistics** we can see the Ethernet and wireless interface statistics.

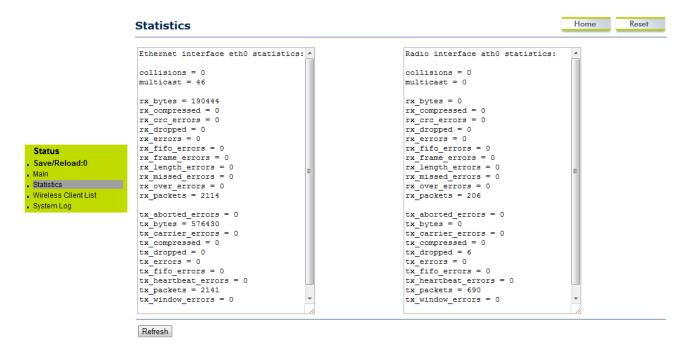

#### 3.4 Wireless Client List

Click on the **Wireless Client List** link under the **Status** drop-down menu. This page displays the list of Clients that are associated to the SMAC5800.

The MAC addresses and signal strength for each client is displayed. Click on the **Refresh** button to refresh the client list. Default refresh time will be 10 seconds.

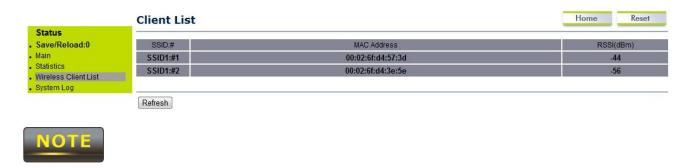

This will be shown in Outdoor Base mode only.

#### 3.5 System Log

Click on the **System Log** link under the **Status** drop-down menu. The device automatically logs (records) events of possible interest in its internal memory. If there is not enough internal memory for all events, logs of older events are deleted, but logs of the latest events are retained.

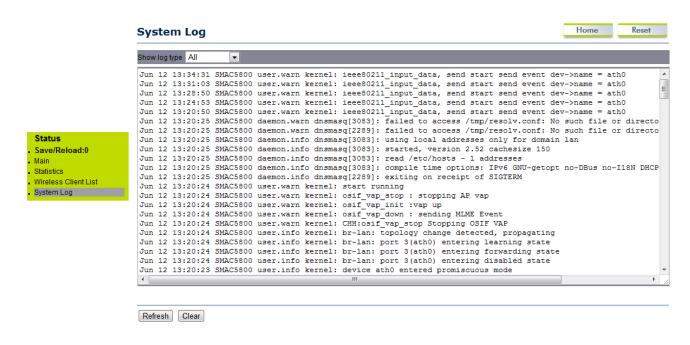

#### 3.5 Connection Status

Click on the **Connection Status** link under the **Status** drop-down menu. This page displays the current status of the network, including network type, SSID, BSSID, connection status, wireless mode, current channel, security, data rate, noise level and signal strength.

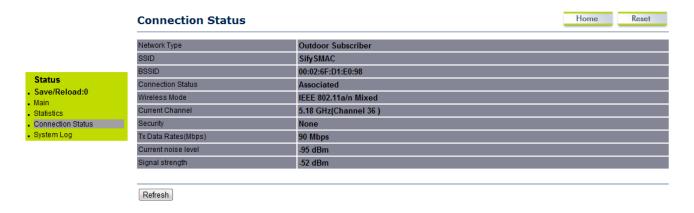

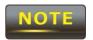

This will be shown in **Outdoor Subscriber** mode only.

## 4 System

## **4.1 Switching Operation Mode**

The SMAC5800 supports operation modes: Outdoor Base, Outdoor Subscriber. In order to switching between the operating modes, please go to **System ->** click **Operation mode**.

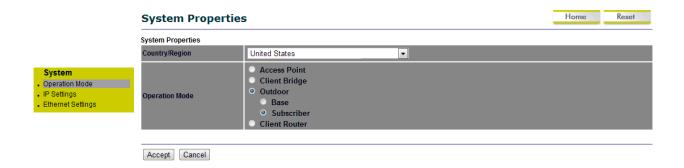

**Operation Mode**: Select an operation mode via **Radio Button**.

Click **Accept** to confirm the changes.

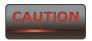

Accept does not compile the changes, you must go to Status -> Save/Load to apply the new settings.

## **4.2 IP Settings:**

Go to System -> Click IP settings

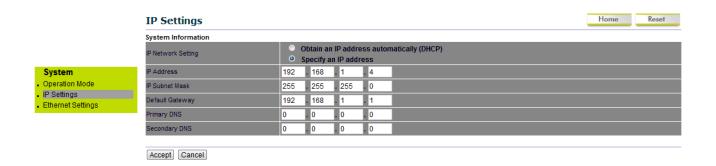

| IP Network Setting | Select Radio button for Obtain an IP address automatically or              |
|--------------------|----------------------------------------------------------------------------|
|                    | Specify an IP address.                                                     |
| IP Address         | Specify LAN port IP address.                                               |
| IP Suet Mask       | Specify Subnet Mask.                                                       |
| Default Gateway    | Specify Default Gateway                                                    |
| Primary DNS        | Specify Primary DNS                                                        |
| Secondary DNS      | Specify Secondary DNS                                                      |
| Accept / Cancel    | Press Accept to confirm the changes or Cancel to return previous settings. |

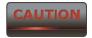

Accept does not compile the changes, you must go to Status -> Save/Load to apply the new settings.

#### **4.3 Ethernet Settings:**

Go to **System -> Ethernet settings** to change the speed and duplex of the device SMAC5800.

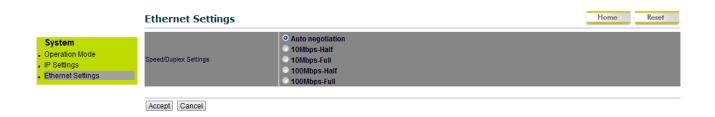

## **5 Wireless Configuration**

This section will guide you through all the wireless settings. Please read the instruction carefully. Inappropriate setting could lower the performance or affect the network structure. Before you continue, please make sure you have chosen the correct operating mode.

## **5.1.0 Wireless Settings**

This section is the basic wireless settings. Please read the description carefully and check the steps on chapter 10 in case you need more detail information.

#### **5.1.1 Outdoor Base Mode**

Under Wireless → Click wireless Network

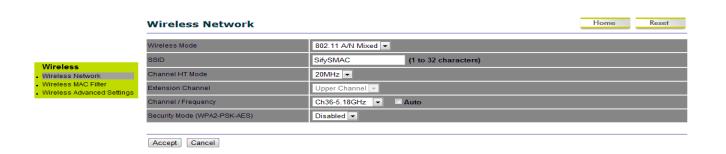

**Wireless Mode** 

The wireless mode supports **802.11a/n** mixed modes. It is compatible with the most common known wireless band.

| Channel HT Mode     | The default channel bandwidth is <b>20 MHz</b> . The larger channel can provide better transmit quality and speed. 5/10/20 and 40 Mhz options are available |
|---------------------|----------------------------------------------------------------------------------------------------|
| Extension Channel   | Specify the upper channel or lower channel selection. It may influence the Auto channel function                                                            |
| Channel / Frequency | The channel availability is based on the country's regulation.                                                                                              |
| Auto                | Place a <b>Check</b> mark to enable Auto channel selection.                                                                                                 |
| Current Profile     | Configure the SSID, it can help to divide group of clients to access the network. Just <b>Edit</b> to configure the profile.                                |

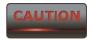

Accept does not compile the changes, you must go to Status -> Save/Load to apply the new settings.

#### **5.1.2 Outdoor Subscriber**

Under Wireless → Click wireless Network

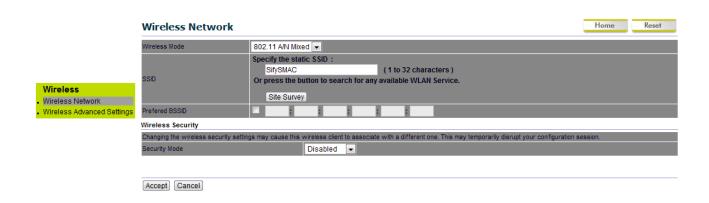

| Wireless Mode | The wireless mode supports <b>802.11a/n</b> mixed modes. It is |  |
|---------------|----------------------------------------------------------------|--|
|               | compatible with the most common known wireless band.           |  |

| <b>Channel HT Mode</b> | Automatically detect the change when changed on Outdoor base                                                                 |
|------------------------|----------------------------------------------------------------------------------------------------|
| Channel / Frequency    | Automatically detect the change when changed on Outdoor base                                                                 |
| Accept / Cancel        | Press Accept to confirm the changes or Cancel to return previous settings.                                                   |
| <b>Current Profile</b> | Configure the SSID, it can help to divide group of clients to access the network .Just <b>Edit</b> to configure the profile. |

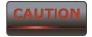

Accept does not compile the changes, you must go to Status -> Save/Load to apply the new settings. Please refer to the chapter 4.1 for more detail.

## **5.2 Wireless Security Settings**

Wireless Security Settings section will guide you to the entire Security mode configuration:

We strongly recommend that WPA2-PSK as your security settings.

#### **For Outdoor Base:**

Under Wireless → Click wireless Network

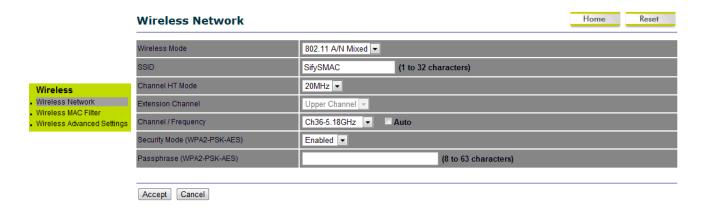

**Security Mode** Select **Enabled** from the drop down list to begin the configuration.

| Encryption        | Advanced Encryption System.                                      |
|-------------------|------------------------------------------------------------------|
| Passphrase        | Specify the security password.                                   |
| Passphrase Length | 64 Hexadecimal characters password length.(minimum 8 characters) |

#### For Outdoor Subscriber:

#### Under Wireless → Click wireless Network

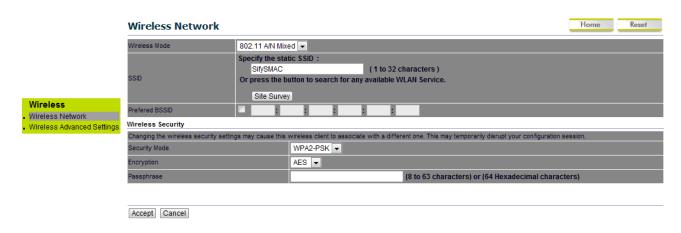

| Security Mode     | Select <b>WPA-PSK</b> from the drop down list to begin the configuration. |
|-------------------|---------------------------------------------------------------------------|
| Encryption        | Select <b>AES</b> for Encryption type.                                    |
| Passphrase        | Specify the security password.                                            |
| Passphrase Length | 64 Hexadecimal characters password length.(minimum 8 characters)          |

#### **5.3 Wireless MAC Filter**

Wireless MAC Filters is used to Allow or Deny wireless clients, by their MAC addresses, accessing the Network. You can manually add a MAC address to restrict the permission to access SMAC5800. The default setting is Disable Wireless MAC Filters.

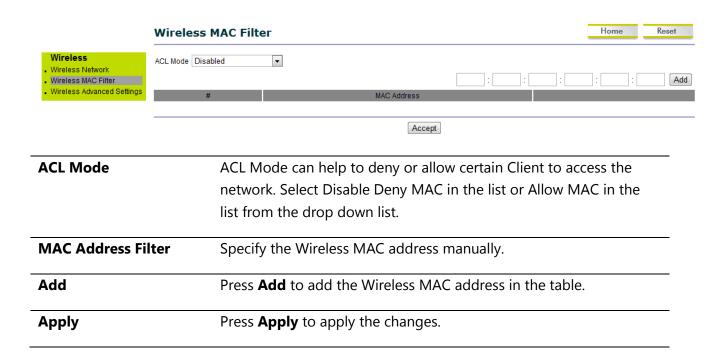

## **5.4 Wireless Advanced Settings**

Under Wireless → Click Wireless Advanced Settings

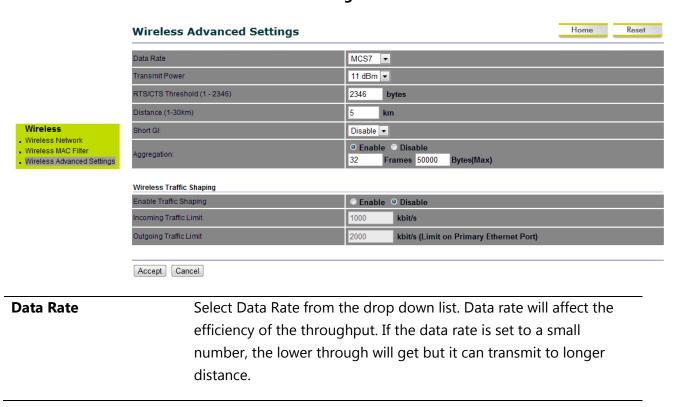

| <b>Transmit Power</b>    | Select Transmit Power to increase or decrease Transmit Power.        |
|--------------------------|----------------------------------------------------------------------|
|                          | Higher transmit power will sometimes cause unable to connect to      |
|                          | the network. On the other hand, the lower transmit power will cause  |
|                          | client unable to connect to the device.                              |
| RTS/CTS Threshold        | Specify Threshold package size for RTC/CTS. Using small number of    |
|                          | the threshold will cause RTS/CTS packets to be sent more often to    |
|                          | consuming more of the available bandwidth. In addition, if the       |
|                          | heavy load traffic occurs, the wireless network can be recovered     |
|                          | easily from interferences or collisions.                             |
| Distance                 | Specify distance rage between AP and Clients. Longer distance may    |
|                          | lose high connection speed.                                          |
| Short GI                 | Short GI is improved of 802.11n and 802.11a/g. It can increase 10%   |
|                          | of the internet speed during the data transmission. For example, the |
|                          | 802.11a/g's GI is 800us; the short GI will be 400us.                 |
| Aggregation              | Aggregation is to merge the typical size of data's header to one     |
|                          | data. It is useful for the small size but larger amount packets.     |
| Wireless Traffic Shaping | Place a <b>Check</b> to enable Wireless Traffic Shaping function.    |
| Incoming Traffic Limit   | Specify the wireless transmission speed for downloading in           |
|                          | Kbits/seconds                                                        |
| Outgoing Traffic Limit   | Specify the wireless transmission speed for uploading in             |
|                          | kbits/seconds                                                        |
| Accept / Cancel          | Press Accept to confirm the changes or Cancel to return previous     |
|                          | settings.                                                            |
|                          | •                                                                    |

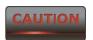

- 1. Changing Wireless Advanced Settings may cause insufficient wireless connection quality.
- 2. Accept does not compile the changes; you must go to Status -> Save/Load to apply the new settings.

## **6.0.0 Enterprise Features**

10.1.0 VLAN Configuration

Three VLAN modes are supported in Bridge mode SU

- 1.) Access VLAN mode
- 2.) Trunk mode
- 3.) Q-in-Q mode

Click on the **VLAN settings** under the **Network Features** menu. This function allows you to configure the different VLAN modes. VLAN mode will be available in Outdoor Subscriber mode only.

#### 6.0.1 Access VLAN mode

Under the VLAN settings, select the VLAN mode as Access.

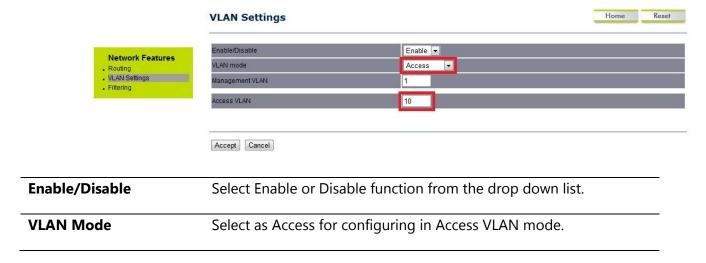

#### **SMAC User Manual**

| Management VLAN | Select the ID as one.                                                                     |
|-----------------|-------------------------------------------------------------------------------------------|
| Access VLAN     | Specify the access VLAN ID                                                                |
| Note            | All the VLAN related changes will take effect immediately after clicking on 'accept' tab. |

#### 6.0.2 Trunk mode

Under the VLAN settings, select the mode as Trunk.

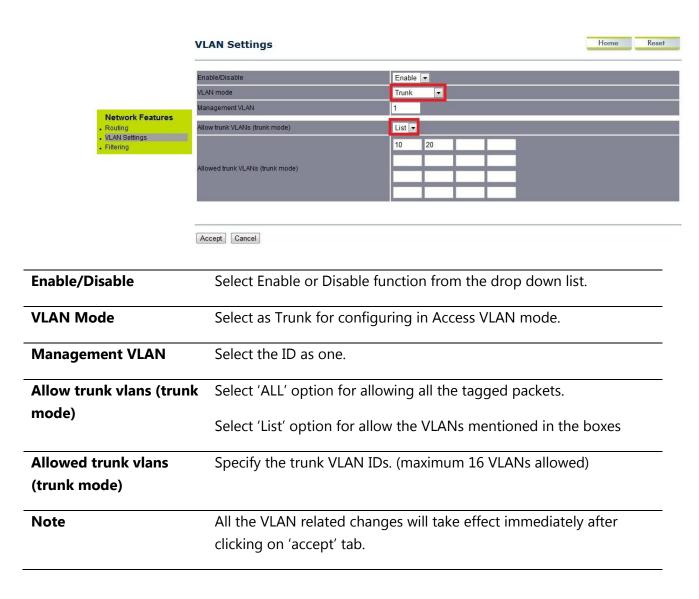

## 6.0.3 QinQ mode

Under the VLAN settings, select the mode as QinQ.

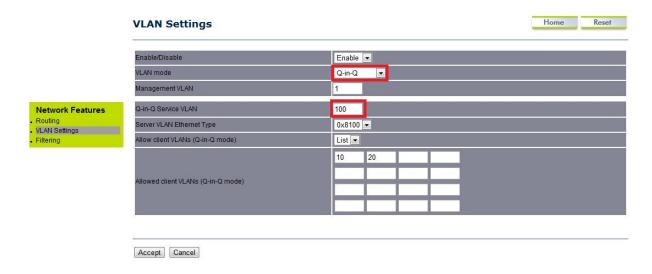

| Enable/Disable         | Select Enable or Disable function from the drop down list.      |
|------------------------|-----------------------------------------------------------------|
| VLAN Mode              | Select as QinQ for configuring in QinQ mode.                    |
| Management VLAN        | Select the ID as one.                                           |
| Q-in-Q service VLAN    | Specify the service vlan id (outer vlan id)                     |
| Server VLAN Ethernet   | Specify the Ethernet type                                       |
| Туре                   |                                                                 |
| Allow client VLANs (Q- | Select 'ALL' option for allowing all the tagged packets.        |
| in-Q mode)             | Select 'List' option for allow the VLANs mentioned in the boxes |
| Allowed client         | Specify the client VLAN IDs. (maximum 16 VLANs allowed)         |
| VLANs(Q-in-Q mode)     |                                                                 |
| Note                   | All the VLAN related changes will take effect immediately after |
|                        | clicking on 'accept' tab.                                       |
|                        | clicking on accept tab.                                         |

#### **7.0.0 Radius**

Whenever a new subscriber tries to associate with AP, the AP will forward this request to the primary radius server and if Primary server is down, the request will be forwarded to the secondary server. If SU details are valid in the RADIUS server, it will associate with AP or else it will be rejected. Radius server option will be available in the outdoor Base mode (AP) only.

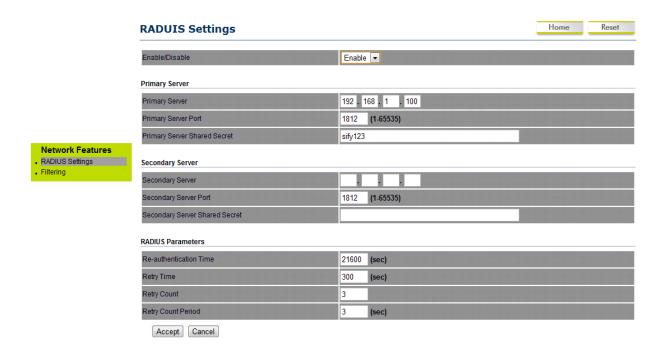

## 7.0.1 Primary Server

This configuration is used to specify the primary radius server IP address.

| Enable/Disable               | Select Enable or Disable function from the drop down list.           |
|------------------------------|----------------------------------------------------------------------|
| Primary server               | Specify the primary server IP (Data Type: IP address).               |
| Primary server port          | Specify the primary server ort (Data Type: Integer, range 1 – 65535) |
| Primary shared server secret | Specify the primary secret (Data Type: String)                       |

# 7.0.2 Secondary Server

This configuration is used to specify the primary radius server IP address.

| Request timeout                | Specify the secondary server IP (Data Type: IP address).               |
|--------------------------------|------------------------------------------------------------------------|
| Secondary server port          | Specify the secondary server ort (Data Type: Integer, range 1 – 65535) |
| Secondary shared server secret | Specify the secondary secret (Data Type: String)                       |

# 7.0.3 Radius settings

| Specify the number of seconds after which the SU is re-                                                                                                    |
|----------------------------------------------------------------------------------------------------|
| authenticated in case of successful/unsuccessful authentications.                                                                                                    |
| Data Type: Integer (default 300 seconds)                                                                                                    |
| Specify the number of seconds after which an attempt will be made to reach the primary and secondary server. AP will not forward any request to primary and secondary server for the time duration configured in retry time. |
| Data Type: Integer (default 300 seconds)                                                                                                    |
| Specify the number of times Radius Client should try to connect to the Radius Server before giving up.                                                                                                    |
| Data Type: Integer (default 3 times)                                                                                                    |
| Specify the time gap between two requests retries.                                                                                                    |
| Data Type: Integer (default 3 seconds)                                                                                                    |
|                                                                                                    |

| Note | All the radius related changes will take effect immediately after |
|------|-------------------------------------------------------------------|
|      | clicking on 'accept' tab.                                         |

## 8.0 Filtering

Click on the filtering option under the Network features menu. This page displays IP, MAC, multicast, broadcast, etc based filtering options. Filtering option is available in Outdoor base (AP) and Subscriber mode (SU).

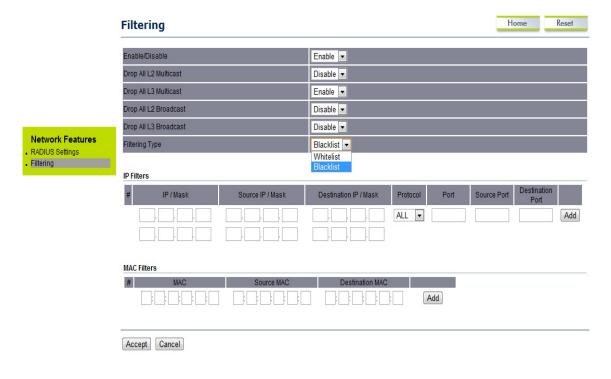

## 8.0.1 Global filtering

## SMAC User Manual

| Enable/Disable        | Select Enable or Disable function from the drop down list.                                                                                                    |
|-----------------------|----------------------------------------------------------------------------------------------------|
| Drop All L2 Multicast | Select Enable or Disable function from the drop down list. By default it's disabled.                                                                                                    |
| Drop All L3 Multicast | Select Enable or Disable function from the drop down list By default it's enabled.                                                                                                    |
| Drop All L2 Broadcast | Select Enable or Disable function from the drop down list. By default it's disabled.                                                                                                    |
| Drop All L3 Broadcast | Select Enable or Disable function from the drop down list By default it's disabled.                                                                                                    |
| Filtering Type        | Select White list/Blacklist from the drop down list.  Black list – By default all the data traffic is allowed, it will block the traffic based on the filter rule is applied.  White list – By default all the data traffic is blocked, it will allow the traffic based on the filter rule is applied. |
| Note                  | All the filter related changes will take effect immediately after clicking on 'accept' tab.                                                                                                    |

# 8.0.2 IP Filtering

| IP               | Specify the IP address.            |
|------------------|------------------------------------|
| MASK             | Specify the IP sub mask.           |
| SOURCE IP        | Specify the Source IP address.     |
| SOURCE MASK      | Specify the Source sub mask.       |
| DESTINATION IP   | Specify the Destination IP address |
| DESTINATION MASK | Specify the Destination sub mask   |
| Protocol         | Specify the protocol name          |

#### **SMAC User Manual**

| Port                    | Specify the port number.                                                                    |
|-------------------------|---------------------------------------------------------------------------------------------|
| Source port             | Specify the Source port number                                                              |
| <b>Destination port</b> | Specify the Source port number                                                              |
| Note                    | All the filter related changes will take effect immediately after clicking on 'accept' tab. |

# 8.0.3 MAC Filtering

| MAC             | Specify the MAC address.                                                                    |
|-----------------|---------------------------------------------------------------------------------------------|
| SOURCE MAC      | Specify the Source MAC address.                                                             |
| DESTINATION MAC | Specify the Destination MAC address                                                         |
| Note            | All the filter related changes will take effect immediately after clicking on 'accept' tab. |

# 9.0 Routing

Click on the Routing option under the Network features menu and uncheck the disabled dialogue box. This page displays Static, RIP functions; Routing option will be available in Outdoor Subscriber (SU mode only)

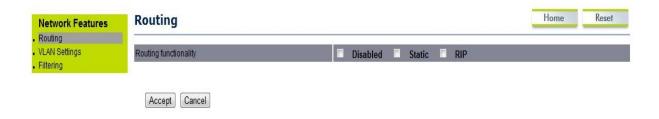

Click on the WAN Settings option under the Router menu for configuring the Wireless IP address.

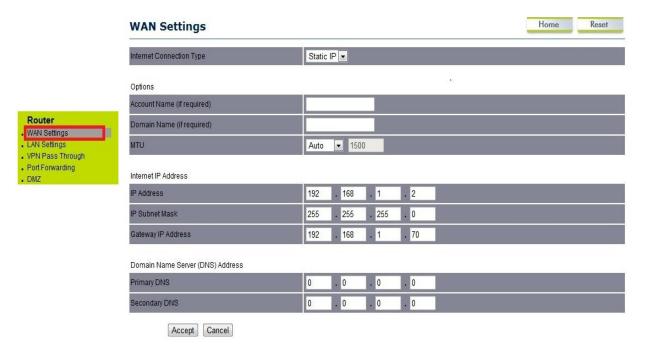

| <b>Internet Connection</b> | Specify the Internet connection type from the drop down menu. |
|----------------------------|---------------------------------------------------------------|
| Туре                       | Default is Static IP.                                         |
| Account Name (If required) | Specify the Account Name if required.                         |
| Domain Name(If required)   | Specify the Domain Name if required.                          |
| МТИ                        | Specify the MTU value. Suggest remain in Auto configuration   |
| IP Address                 | Specify the IP address.                                       |
| IP Subnet Mask             | Specify the Subnet Mask.                                      |
| Gateway IP Address         | Specify Gateway IP address.                                   |
| Primary DNS                | Specify Primary DNS server IP address                         |
| Secondary DNS              | Specify Secondary DNS server IP address                       |

Click on the LAN Settings option under the Router menu for configuring the LAN IP address.

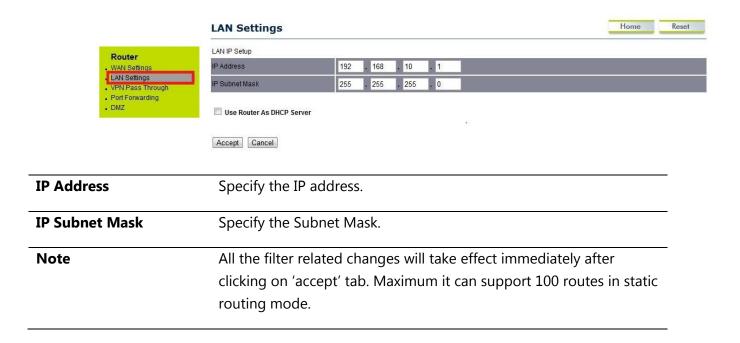

## 9.0.1 Static Routing

Check the dialogue box of static option for enabling the static routing function. RIP dialogue box has to be unchecked.

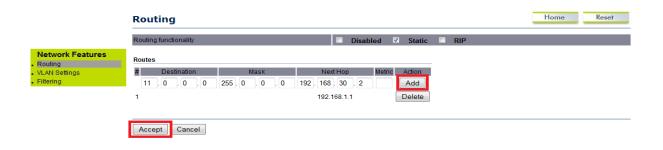

#### **SMAC User Manual**

| Destination | Specify the Destination IP address.                                                                                                    |
|-------------|----------------------------------------------------------------------------------------------------|
| Mask        | Specify the Destination Mask.                                                                                                    |
| Next Hop    | Specify the next hop IP address.                                                                                                    |
| Metric      | Specify the metric value if required.                                                                                                    |
| Note        | All the filter related changes will take effect immediately after clicking on 'accept' tab. Maximum it can support 100 routes in static routing mode. |

# **9.0.2 RIP (Routing Information Protocol)**

Check the dialogue box of RIP option for enabling the static routing function. Static dialogue box has to be unchecked.

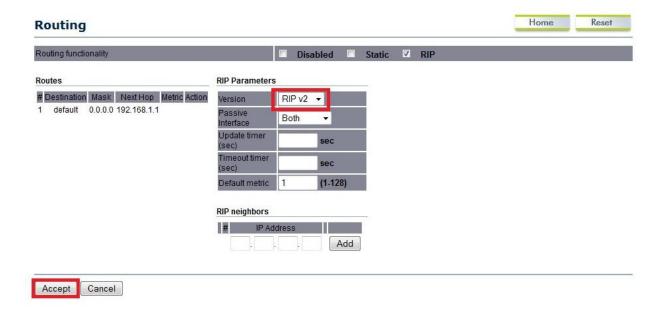

#### **SMAC User Manual**

| Version           | Specify the version 1 or 2 from the drop down menu  Specify the passive interface as Both/Wireless/Ethernet from the drop down menu                   |  |
|-------------------|----------------------------------------------------------------------------------------------------|--|
| Passive interface |                                                                                                    |  |
| Update timer(sec) | Specify the update timer in seconds. Suggest remain in default configuration                                                                          |  |
| Default Metric    | Specify the default metric value if required. Suggest remain in default configuration value as one.                                                   |  |
| RIP Neighbour     | Specify the neighbor IP address. Suggest remain in default configuration value as one.                                                                |  |
| Note              | All the filter related changes will take effect immediately after clicking on 'accept' tab. Maximum it can support 100 routes in static routing mode. |  |

# 9.0.3 Routing mode access VLAN

Routing mode access VLAN option will get enabled after configuring the Outdoor Subscriber (SU) in Routing mode only. Click on the VLAN settings under the Network features menu for access VLAN settings option.

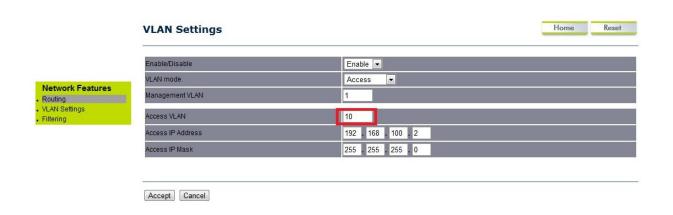

| Enable/Disable    | Select Enable or Disable function from the drop down list.                                |  |
|-------------------|-------------------------------------------------------------------------------------------|--|
| VLAN Mode         | Select as Access for configuring in Access VLAN mode.                                     |  |
| Management VLAN   | Select the ID as one.                                                                     |  |
| Access VLAN       | Specify the access VLAN ID                                                                |  |
| Access IP Address | Specify the access IP Address                                                             |  |
| Access IP Mask    | Specify the access IP MASK                                                                |  |
| Note              | All the VLAN related changes will take effect immediately after clicking on 'accept' tab. |  |

## **10 Management Settings**

**Management** section is on the navigation drop-down menu. You will then see seven options: administration, management VLAN, SNMP settings, backup/restore settings, firmware upgrade, time settings, and log. Each option is described below.

#### **10.1 Administration**

Click on the **Administration** link under the **Management** menu. This option allows you to create a user name and password for the device. By default, this device is configured with a user name and password **admin**. For security reasons it is highly recommended that you create a new user name and password.

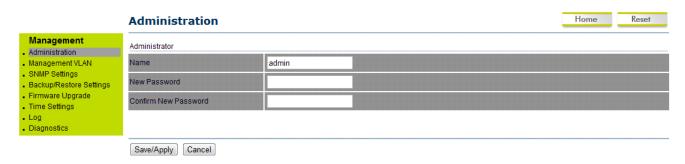

## SMAC User Manual

| Name                | Specify Username for login.                                                                 |  |
|---------------------|---------------------------------------------------------------------------------------------|--|
| Password            | Specify a Password for login                                                                |  |
| Confirm Password    | Re-enter the Password for confirmation. Password length should be minimum 8 and maximum 16. |  |
| Save/Apply / Cancel | Press Save/Apply to apply the changes or Cancel to return previous settings.                |  |

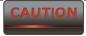

#### 10.2 Management VLAN

Click on the **Management VLAN** link under the **Management** menu. This option allows you to assign a VLAN tag to the packets. A VLAN is a group of computers on a network whose software has been configured so that they behave as if they were on a separate Local Area Network (LAN). Computers on VLAN do not have to be physically located next to one another on the LAN

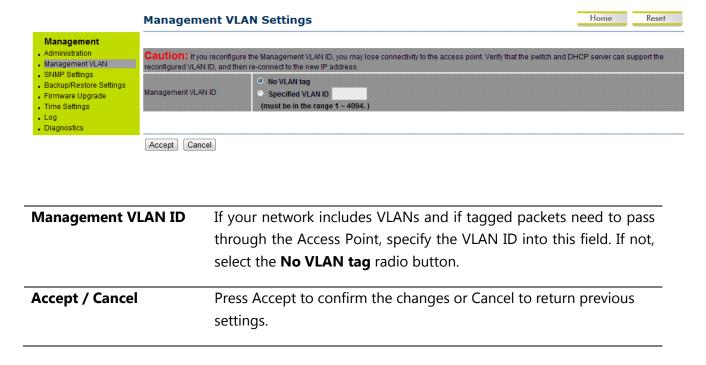

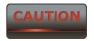

- 1. If you reconfigure the Management VLAN ID, you may lose connection to the SMAC5800. Verify DHCP server can support the reconfigured VLAN ID, and then re-connect to the new IP address.
- 2. Accept does not compile the changes; you must go to Status -> Save/Load to apply the new settings. Please refer to the chapter 4.1 for more detail.

#### 10.3 SNMP Settings

Click on the **SNMP Settings** link under the **Management** menu. This is a networking management protocol used to monitor network-attached devices. SNMP allows messages (called protocol data units) to be sent to various parts of a network. Upon receiving these messages, SNMP-compatible devices (called agents) return data stored in their Management Information Bases.

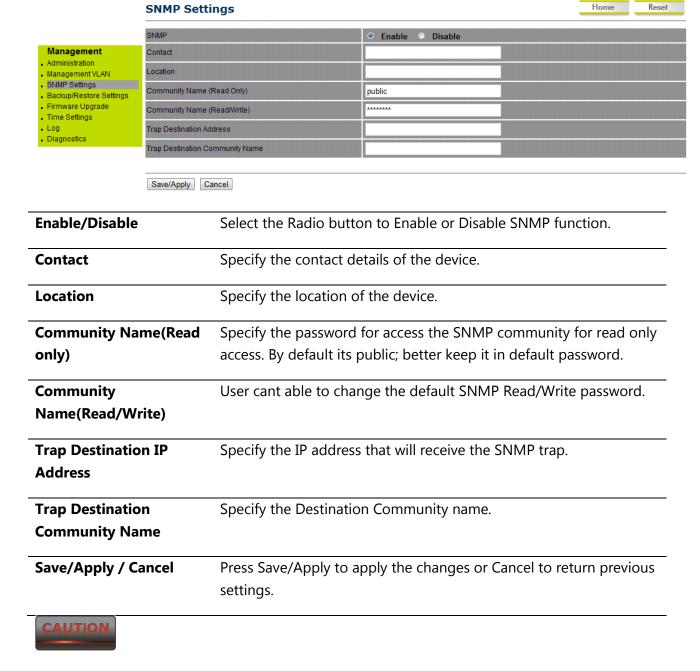

### 10.4 Backup/Restore Settings

Click on the **Backup/Restore Setting** link under the **Management** menu. This option is used to save the current settings of the device in a file on your local disk or load settings on to the device from a local disk. This feature is very handy for administrators who have several devices that need to be configured with the same settings.

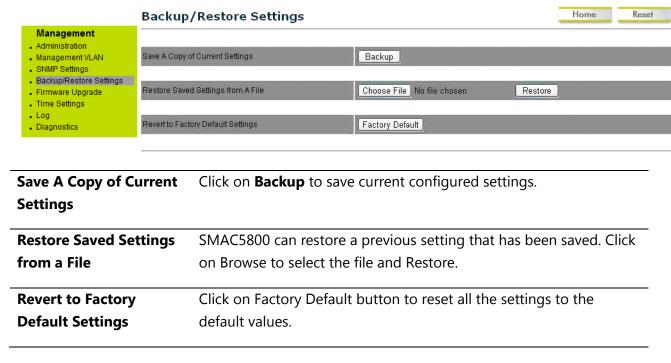

## 10.5 Firmware Upgrade

Click on the **Firmware Upgrade** link under the **Management** menu. This page is used to upgrade the firmware of the device. Make sure that downloaded the appropriate firmware from your vendor.

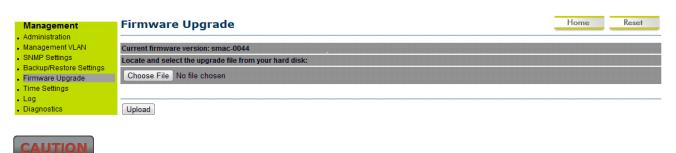

Upgrade process may take few minutes (approximate 3 minutes); please do not power off the device and it may cause the device crashed or unusable. SMAC5800 will restart automatically once the upgrade is completed.

### **10.6 Time Settings**

Click on the **Time Settings** link under the **Management** menu. This page allows you to configure the time on the device. You may do this manually or by connecting to a NTP server.

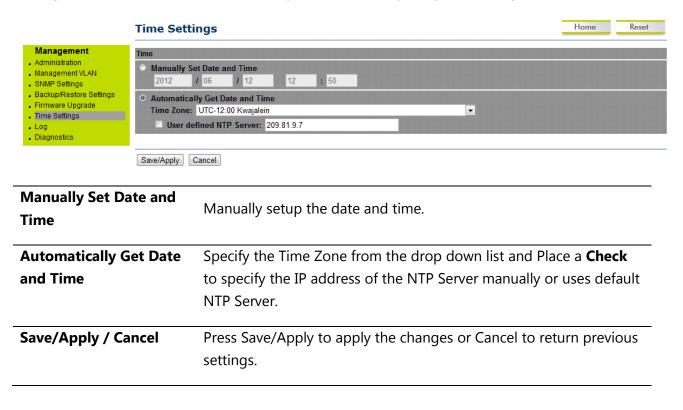

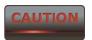

## **10.7 Log**

Click on the **Log** link under the **Management** menu. The **Log** page displays a list of events that are triggered on the Ethernet and Wireless interface. This log can be referred when an unknown error occurs on the system or when a report needs to be sent to the technical support department for debugging purposes.

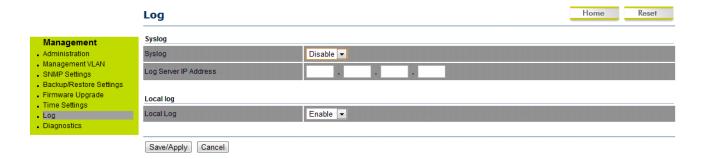

| Syslog                | Select Enable or Disable Syslog function from the drop down list.  Specify the Log Server IP address. |  |  |
|-----------------------|----------------------------------------------------------------------------------------------------|--|--|
| Log Server IP Address |                                                                                                    |  |  |
| Local Log             | Select Enable or Disable Local Log service.                                                           |  |  |
| Save/Apply / Cancel   | Press Save/Apply to apply the changes or Cancel to return previous settings.                          |  |  |

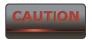

## **10.8 Diagnostics**

Click on the **Diagnostics** link under the **Management** menu. This function allows you to detect connection quality and trace the routing table to the target.

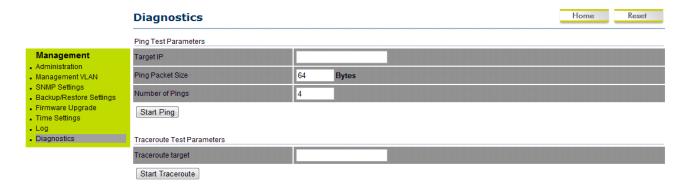

#### 11. Failsafe Mode

Any interruption is happening while firmware upgrade, device will go to failsafe mode. In this mode radio will be reachable with default ip -192.168.1.1/24. Only web access can be done in this stage and firmware can upload through web. Click on Browse and select the firmware from the storage location and click on upload button.

# Fail Safe Mode Firmware Upgrade Current firmware version: Fail Safe Mode Locate and select the upgrade file from your hard disk:

Upload

Browse...

#### 12. LED Indication

LED indication in Outdoor Subscriber (SU) mode and LED blinking format is given

| NAME <sup>below.</sup> | Condition                 | Signal Strength           |
|------------------------|---------------------------|---------------------------|
| WLAN_LED               | GREEN blinking fast       | Excellent (less than -63) |
|                        | GREEN blinking slow       | Good (-64 to -74 dBm)     |
|                        | Alternate GREEN and AMBER | Average (-75 to -80 dBm)  |
|                        | AMBER blinking            | Poor (above -81 dBm)      |
|                        | OFF                       | Wireless Link DOWN        |

## 12. Monitoring

## 12.1 System

Click on the **System** link under the **Monitoring** menu for monitoring the CPU and Memory usage of AP/SU in the System tab. The graph representation will help to find out the current usage of CPU and Memory in percentage.

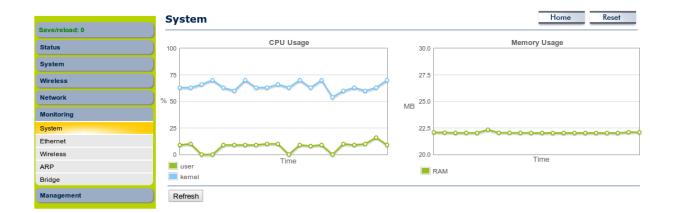

#### 12.2 Ethernet

Click on the **Ethernet** link under the **Monitoring** menu for monitoring the Drop/error counts increasing in the IN and OUT tab of Ethernet side. Based on the counters we can able to conclude any ethernet side issue on the AP/SU side. We can able to check the Ethernet status (UP/Down) in the ethernet tab. Graphical representation of current utilization and PPS of IN and OUT can be monitored in the Ethernet interface.

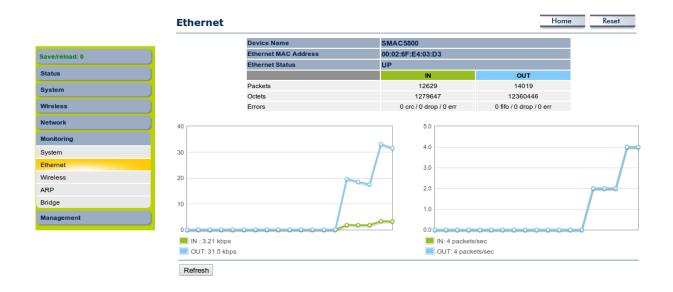

#### 12.3 Wireless

Click on the **Wireless** link under the **Monitoring** menu for monitoring the Drop/error counts increasing in the IN and OUT tab of wireless side. Based on the counters we can able to conclude any wireless side issue on the AP/SU side. We can able to check the wireless status (UP/Down) in the wireless tab. Graphical representation of current utilization and PPS of IN and OUT can be monitored in the wireless interface.

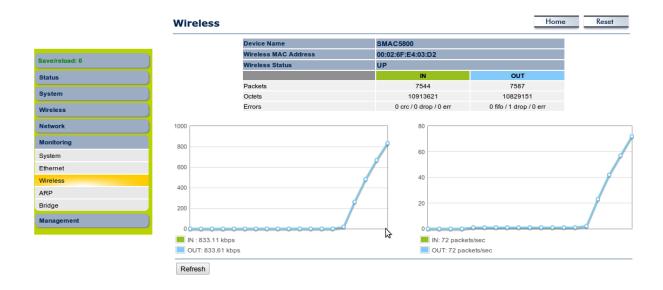

#### 12.4 ARP Table

Click on the ARP link under the Monitoring menu for ARP entries learned in AP/SU.

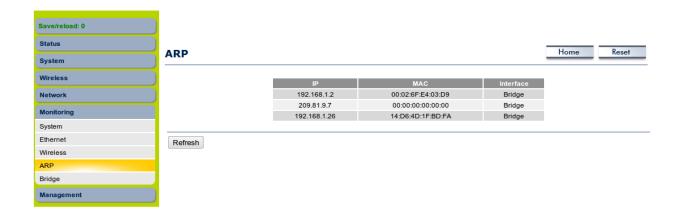

#### 12.5 Learn Table

Click on the **Learn** link under the **Monitoring** menu for learn entries in AP/SU.

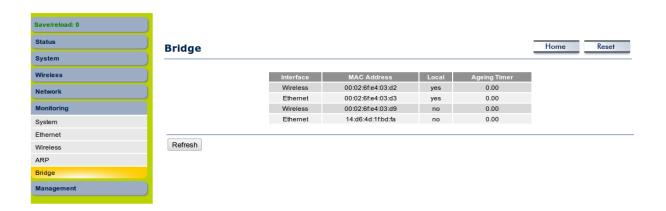